# **IBM SPSS Modeler 18.1.1 Scoring Adapter** のインスト ール

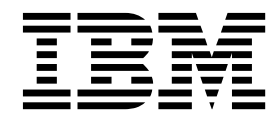

## 目次

## **IBM SPSS [Modeler](#page-4-0) Scoring Adapter** の

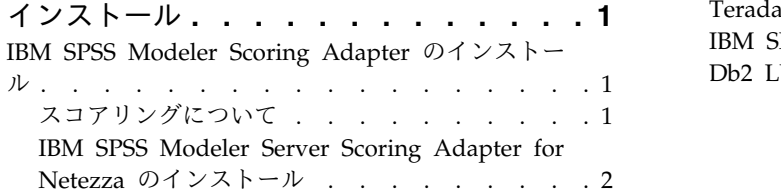

IBM SPSS [Modeler](#page-6-0) Server Scoring Adapter for Teradata のインストール . . . . . . . . . . [3](#page-6-0) IBM SPSS [Modeler](#page-8-0) Server Scoring Adapter for Db2 LUW のインストール [.......](#page-8-0) . [5](#page-8-0)

## <span id="page-4-0"></span>**IBM SPSS Modeler Scoring Adapter** のインストール

## **IBM SPSS Modeler Scoring Adapter** のインストール

一部のデータベースは、SPSS® Modeler モデル・ナゲットの大部分の SQL プッシュバックを有効にする ことができます。このようにすると、データベース内でモデル・スコアリングを実行し、スコアリング前に データ抽出する必要がなくなります。このプッシュ バックは、SPSS Modeler 内でネイティブの SQL を 使用するか、可能であればさまざまなデータベースにカスタマイズされた追加の SQL スコアリング・アダ プターを使用します。

スコアリング・アダプターは、ストリーム内のほとんどのモデル・ナゲットのスコアリングをサポートして います。ただし、以下の例外があります。

- v アソシエーション ルール (リスト データ有り)、時系列、シーケンス、PCA、STP、および TCM はサ ポートされていません。
- v アソシエーション・モデルではトランザクション形式はサポートされません。
- v Text Analytics (TA) フィールド・モードは Db2 LUW ではサポートされますが、その他のデータベ ースではサポートされません。TA スコアリング・アダプターをフィールド・モードで使用すると、返 される行にスコアリング出力の多数の列が含まれるために長くなる場合があり、一部のデータベースで は制限を超える可能性があります。例えば、TOO MANY ITEMS RETURNED IN SELECT OR INSERT LIST とい うエラー・メッセージが表示されることがあります。このような制限はデータベースで変更できる場合 がありますが、変更できない場合は、レコード・モードを使用してモデルのスコアリングを行うことを お勧めします。

スコアリング・アダプターを使用することで、データベース内で生成されたモデルによってデータをスコア リングすることが可能になり、データ転送を避けられます。SPSS Modeler では、IBM データベースと非 IBM データベースを統合することができ、モデルの展開が高速かつ効率良く行えます。

特にこれを上書きしないかぎり、スコアリング・アダプターを関連するデータベースにインストールする場 合、SQL 生成オプションがデフォルトでスコアリング・アダプタ SQL を生成します。スコアリング・ア ダプターを使用できるデータベースは次のとおりです。

- Netezza
- Teradata
- Db2 LUW

## スコアリングについて

IBM® SPSS Modeler では、データのスコアリングは、不明な結果を含む新規データに予測モデルを展開す ることとして定義されています。この予測モデルは、受信データを処理し、イベントの可能性または確率に 関する予測スコアを示します。例えば、オンライン決済トランザクションが行われた場合、予測モデルが入 力データを処理してトランザクションが真性または不正行為である確立を示す予測スコアを提供します。

SPSS Modeler における通常の処理では、受信データを受け取った予測モデルは、データベースから得た履 歴データを使用して入力を評価し、出力として予測スコアを作成します。このスコアでは、予測分析モデル の作成対象であるイベントに関する確率が示されます。

<span id="page-5-0"></span>スコアリング・アダプターを使用する予測モデル・プロセスでは、これとは異なり、スコアリング・アダプ ターが各レコードの評価を有効化し、データベースからのデータ・エクスポート、モデルでのデータ実行、 およびデータの再インポートを行わずにデータベース内のスコア (つまり、予測 ) を作成するため、処理 全体が迅速に行えます

## **IBM SPSS Modeler Server Scoring Adapter for Netezza** のインストー ル

以前のバージョンの Scoring Adapter for Netezza がインストールされている場合は、最初に以下の手順 でアンインストールする必要があります。

- 1. Netezza スコアリング・アダプターのインストール・ディレクトリー内にある Uninstall IBM SPSS Modeler Server Scoring Adapter for Netezza という名前の実行可能ファイルを見つけます。このフ ァイルは Uninstall IBM SPSS Modeler Server Scoring Adapter for Netezza という名前のフォルダ ー内にあります。
- 2. この実行可能ファイルを、コンソールまたはグラフィカル・ユーザー・インターフェース (GUI) を使 用して実行します。アンインストーラーの指示に従ってスコアリング・アダプターをアンインストール します。
- 3. 一部の項目を削除できなかったことを示すメッセージを受け取った場合は、アダプターが存在していた ルート・ディレクトリー (例えば cfscoring ディレクトリー) に移動し、リスト上の削除されなかった ディレクトリーに対してコマンド rm -rf を実行します。このコマンドを実行することで、削除できな かった項目が削除されます。
- 4. 以下のステップに従って新規バージョンのスコアリング・アダプターをインストールします。

データベースの設定に応じて、コンソールまたはグラフィカル・ユーザー・インターフェース (GUI) を使 用してインストールできます。最初のステップはどちらの方法でも同じです。

v *install.bin* インストール・スクリプトを実行します。*install.bin* を *nz user* で実行することができること を確認し、そのユーザーとして実行します。

#### コンソールのインストール

- 1. 導入の詳細が表示されます。続行するには、Enter キーを押してください。
- 2. ライセンス情報が表示されます。ライセンスを読み、承認するには Y を入力し、Enter を押して続行 します。
- 3. インストール場所を入力する指示が表示されます。デフォルトのインストール場所が表示されます。た だし、インストールが異なる場合、変更した場所を入力して Enter キーを押します。

注**:** インストールは、パス /nz/export/ の下で行う必要があります。

4. データベース名、データベース・ユーザー名、データベース・パスワードの入力を求めるメッセージが 表示されます。

注**:** データベースを初期化し、UDF モジュールを登録するには、データベース・ユーザーにはデータ ベースへのアクセス権限が必要です。

- 5. インストール前の概要が表示されます。ここまでの入力内容を確認してください。続行するには、 Enter キーを押してください。
- 6. インストールのルーチンを実行する準備ができたことを示すメッセージが表示されます。続行するに は、Enter キーを押してください。
- 7. インストールのルーチンが実行される間、進捗状況バーが表示されます。インストールが完了したら、 Enter キーを押してインストーラーを終了します。
- **2** IBM SPSS Modeler 18.1.1 Scoring Adapter のインストール

#### <span id="page-6-0"></span>**GUI** のインストール

- 1. 導入の詳細が表示されます。「次へ」をクリックして先に進みます。
- 2. ライセンス情報が表示されます。ライセンスを読み、承認するオプションを選択し、「次へ」 をクリ ックして続行します。
- 3. インストール場所を選択する指示が表示されます。デフォルトのインストール場所が表示されます。た だし、インストールが異なる場合、「選択」 をクリックして、変更する場所を参照します。正しい場 所が表示された場合は、「次へ」 をクリックします。
- 4. データベース名、データベース・ユーザー名、データベース・パスワードの入力を求めるメッセージが 表示されます。

注**:** データベースを初期化し、UDF モジュールを登録するには、データベース・ユーザーにはデータ ベースへのアクセス権限が必要です。

- 5. インストール前の概要が表示されます。ここまでの入力内容を確認してください。「インストール」 をクリックして先へ進みます。
- 6. インストールのルーチンが実行される間、進捗状況バーが表示されます。インストールが完了したら、 「完了」 をクリックしてインストーラーを終了します。

これらの手順が完了すると、スコアリング・アダプターが作業を受け入れられるようになります。

注**:** スコアリング・アダプターが処理可能な Netezza UDF のフィールドは 64 フィールドに制限されてい ます。このフィールド制限を超えると、検証エラー メッセージ SQL Validation Error: HY000[46] ERROR: Cannot pass more than 64 arguments to a function が表示され、モデル・スコアリングはスコアリン グ・アダプターを使用せずに続行されます。

## **IBM SPSS Modeler Server Scoring Adapter for Teradata** のインスト ール

以前のバージョンの Scoring Adapter for Teradata がインストールされている場合は、最初に以下の手順 でアンインストールする必要があります。

- 1. Teradata スコアリング・アダプターのインストール・ディレクトリー内にある Uninstall IBM SPSS Modeler Server Scoring Adapter for Teradata という名前の実行可能ファイルを見つけます。このフ ァイルは Uninstall IBM SPSS Modeler Server Scoring Adapter for Teradata という名前のフォルダ ー内にあります。
- 2. この実行可能ファイルを、コンソールまたはグラフィカル・ユーザー・インターフェース (GUI) を使 用して実行します。アンインストーラーの指示に従ってスコアリング・アダプターをアンインストール します。
- 3. 一部の項目を削除できなかったことを示すメッセージを受け取った場合は、アダプターが存在していた ルート・ディレクトリー (例えば cfscoring ディレクトリー) に移動し、リスト上の削除されなかった ディレクトリーに対してコマンド rm -rf を実行します。このコマンドを実行することで、削除できな かった項目が削除されます。
- 4. 以下のステップに従って新規バージョンのスコアリング・アダプターをインストールします。

データベースの設定に応じて、コンソールまたはグラフィカル・ユーザー・インターフェース (GUI) を使 用してインストールできます。最初のステップはどちらの方法でも同じです。

v *root* または *DBA user* としてログインし、*install.bin* インストール・スクリプトを実行します。この操 作を実行するには、インストール フォルダへのアクセス権限が必要です。また、インストールを行うユ ーザーには、CREATE FUNCTION 権限も必要です。

#### コンソールのインストール

- 1. 導入の詳細が表示されます。続行するには、Enter キーを押してください。
- 2. ライセンス情報が表示されます。ライセンスを読み、承認するには Y を入力し、Enter を押して続行 します。
- 3. インストール場所を入力する指示が表示されます。デフォルトのインストール場所が表示されます。 ただし、インストールが異なる場合、変更した場所を入力して Enter キーを押します。
- 4. データベースの TDPID を入力します。続行するには、Enter キーを押してください。
- 5. ユーザー名を入力します。続行するには、Enter キーを押してください。
- 6. パスワードを入力します。続行するには、Enter キーを押してください。
- 7. インストール前の概要が表示されます。ここまでの入力内容を確認してください。続行するには、 Enter キーを押してください。
- 8. インストールのルーチンを実行する準備ができたことを示すメッセージが表示されます。続行するに は、Enter キーを押してください。
- 9. インストールのルーチンが実行される間、進捗状況バーが表示されます。インストールが完了した ら、Enter キーを押してインストーラーを終了します。
- 10. データベースに *Components* テーブルが存在する場合は、確認メッセージが表示されます。データベ ースでのテーブルと関数の作成を続行するには Y と入力し、このステップをスキップするには N と 入力します。注: このステップをスキップした場合、<installation path>¥setup フォルダーに格納さ れている initdb.sh を使用して、後でテーブルと関数を手動で作成する必要があります。

### **GUI** のインストール

- 1. 導入の詳細が表示されます。「次へ」をクリックして先に進みます。
- 2. ライセンス情報が表示されます。ライセンスを読み、承認するオプションを選択し、「次へ」 をクリ ックして続行します。
- 3. インストール場所を選択する指示が表示されます。デフォルトのインストール場所が表示されます。た だし、インストールが異なる場合、「選択」 をクリックして、変更する場所を参照します。正しい場 所が表示された場合は、「次へ」 をクリックします。
- 4. データベースの TDPID、名前、およびパスワードを入力し、「次へ」をクリックして続行します。
- 5. インストール前の概要が表示されます。ここまでの入力内容を確認してください。「インストール」 をクリックして先へ進みます。
- 6. インストールのルーチンが実行される間、進捗状況バーが表示されます。インストールが完了したら、 「完了」 をクリックしてインストーラーを終了します。
- 7. データベースに *Components* テーブルが存在する場合は、確認メッセージが表示されます。データベー スでのテーブルと関数の作成を続行するには「はい」をクリックし、このステップをスキップするには 「いいえ」をクリックします。注: このステップをスキップした場合、<installation path>¥setup フ ォルダーに格納されている initdb.sh を使用して、後でテーブルと関数を手動で作成する必要があり ます。

これらの手順が完了すると、スコアリング・アダプターが作業を受け入れられるようになります。

注**:** UDF および COMPONENTS テーブルは、スコアリング・アダプターをインストールしたユーザーの デフォルトのデータベースにインストールされます。

## <span id="page-8-0"></span>スコアリング・アダプターの共有

スコアリング・アダプターを他の Teradata ユーザーが使用できるように共有するには、以下の手順を実行 します。

- 1. 以下の特権をユーザーに付与します。
	- スコアリング・アダプターがインストールされたデータベースに対する SELECT および EXECUTE FUNCTION。
	- v スコアリング・アダプターがインストールされたデータベースの COMPONENTS テーブルに対す る INSERT。
- 2. スコアリング アダプターがインストールされた Teradata に対してデータベース接続が確立された ら、「データベース プリセット」ダイアログ ボックスを開き、「**Server Scoring Adapter** スキーマ を使用」を有効にして「**Server Scoring Adapter** スキーマ」ドロップダウン リストからスキーマを選 択します。

注**:** 「データベース プリセット」ダイアログ ボックスはデータベースによって異なり、スクリプトは サポートされていません。そのため、このステップは SPSS Modeler Client でのみ実行できます。

## 日付または時刻の項目の **SQL** エラーの予防

ODBC ドライバーで日付または時刻の形式が Integer に設定されていて、入力テーブルのフィールドが Date、Time、または Timestamp としてコーディングされている場合、Teradata では、SQL エラー メッ セージが表示され、これらのフィールドを処理することができません。

このエラーが発生しないようにするには、以下のステップを実行します。

- 1. 「ODBC データ ソース アドミニストレーター」を開きます。
- 2. Teradata ドライバーを使用している DSN を開きます。
- 3. 「オプション **>>**」をクリックして、「Teradata ODBC ドライバー オプション (Teradata ODBC Driver Options)」ダイアログ ボックスを開きます。
- 4. このダイアログ ボックスの右上隅で、「日付時刻形式 **(Date Time Format)**」を「AAA」に設定しま す。
- 5. 変更内容を保存します。
- 6. IBM SPSS Modeler Server で、接続を削除してから、Teradata ドライバーを使用している DSN に再 接続します。

注**:** Unix/Linux の場合、このオプションは **DateTimeFormat** と呼ばれます。

#### **Teradata** ドライバーとヌルの **datetime\_now** の値

DataDirect Teradata ドライバーを使用する場合、SQL\_COLUMN\_TYPE がヌル値を返すことがあります。代わ りの方法は、ネイティブ Teradata ドライバーを使用する方法です。

## **IBM SPSS Modeler Server Scoring Adapter for Db2 LUW** のインスト ール

注**:** Db2 LUW スコアリング・アダプターは、LINUX または AIX 上で動作する Db2 でのみ使用可能で す。

注**:** IBM SPSS Modeler Server Scoring Adapter と SAS の Db2 LUW ANALYZE\_TABLE 組み込みプ ロセスは同じ Db2 組み込みサポートを共有するために競合することがあります。

以前のバージョンの Scoring Adapter for Db2 LUW がインストールされている場合は、最初に以下の手 順でアンインストールする必要があります。

- 1. Db2 スコアリング・アダプターのインストール・ディレクトリー内にある Uninstall IBM SPSS Modeler Server Scoring Adapter for DB2 という名前の実行可能ファイルを見つけます。このファイ ルは Uninstall IBM SPSS Modeler Server Scoring Adapter for DB2 という名前のフォルダー内にあ ります。
- 2. この実行可能ファイルを、コンソールまたはグラフィカル・ユーザー・インターフェース (GUI) を使 用して実行します。アンインストーラーの指示に従ってスコアリング・アダプターをアンインストール します。
- 3. 一部の項目を削除できなかったことを示すメッセージを受け取った場合は、アダプターが存在していた ルート・ディレクトリー (例えば cfscoring ディレクトリー) に移動し、リスト上の削除されなかった ディレクトリーに対してコマンド rm -rf を実行します。このコマンドを実行することで、削除できな かった項目が削除されます。
- 4. 以下のステップに従って新規バージョンのスコアリング・アダプターをインストールします。

インストールの前に、IBM SPSS Modeler Server スコアリング・アダプターのインストール・フォルダー にある db2ida\_epspss.sh スクリプトを使用して、Db2 LUW ANALYZE\_TABLE 組み込みプロセスをシ ャットダウンする必要があります。そのためには、db2ida\_epspss.sh stop という Db2 コマンドを使用し てください。

インストール後に、Db2 LUW ANALYZE TABLE 組み込みプロセスが、db2start を使用して自動的に開 始されます。ただし、Db2 インスタンスがアクティブになっているときにこのアダプターをインストール する場合は、db2ida\_epspss.sh start コマンドを使用して Db2 LUW ANALYZE\_TABLE 組み込みプロ セスを手動で開始することができます。

注**:** Db2 LUW ANALYZE\_TABLE は、WITH table-expression 節に UNION ALL が含まれている場 合、この節をサポートしません。したがって、UNION または UNION ALL SQL を生成する IBM SPSS Modeler ノード (例えば、Append ノード) でこの式を使用しようとすると、エラーが発生することがあ ります。

データベースの設定に応じて、コンソールまたはグラフィカル・ユーザー・インターフェース (GUI) を使 用してインストールできます。最初のステップはどちらの方法でも同じです。

v install.bin インストール・スクリプトを実行します。install.bin を **db2 user** で実行することがで きることを確認し、そのユーザーとして実行します。

#### コンソールのインストール

- 1. 導入の詳細が表示されます。続行するには、Enter キーを押してください。
- 2. ライセンス情報が表示されます。ライセンスを読み、承認するために 1 を入力し、Enter を押しま す。
- 3. インストール場所を入力する指示が表示されます。デフォルトのインストール場所が表示されます。た だし、インストールが異なる場合、変更した場所を入力して Enter キーを押します。
- 4. データベース名、データベース・ユーザー名、データベース・パスワードの入力を求めるメッセージが 表示されます。
- 5. インストール前の概要が表示されます。ここまでの入力内容を確認してください。続行するには、 Enter キーを押してください。
- **6** IBM SPSS Modeler 18.1.1 Scoring Adapter のインストール
- 6. インストールのルーチンを実行する準備ができたことを示すメッセージが表示されます。続行するに は、Enter キーを押してください。
- 7. インストールのルーチンが実行される間、進捗状況バーが表示されます。インストールが完了したら、 Enter キーを押してインストーラーを終了します。

#### **GUI** のインストール

- 1. 導入の詳細が表示されます。「次へ」をクリックして先に進みます。
- 2. ライセンス情報が表示されます。ライセンスを読み、承認するオプションを選択し、「次へ」 をクリ ックして続行します。
- 3. インストール場所を選択する指示が表示されます。デフォルトのインストール場所が表示されます。た だし、インストールが異なる場合、「選択」 をクリックして、変更する場所を参照します。正しい場 所が表示された場合は、「次へ」 をクリックします。
- 4. データベース名、データベース・ユーザー名、データベース・パスワードの入力を求めるメッセージが 表示されます。
- 5. インストール前の概要が表示されます。ここまでの入力内容を確認してください。「インストール」 をクリックして先へ進みます。
- 6. インストールのルーチンが実行される間、進捗状況バーが表示されます。インストールが完了したら、 「完了」 をクリックしてインストーラーを終了します。

これらの手順が完了すると、スコアリング・アダプターが作業を受け入れられるようになります。

注**:** Database Scoring Adapter for Db2 LUW を使用した大規模なテキスト マイニング モデルのスコア リングを実行中に問題が発生した場合は、データベース テーブルの列サイズ パラメーターの変更が必要な 場合があります。COMPONENTS テーブルにモデルが挿入されないことに関するエラーが発生した場合 は、以下のような Db2 コマンドを使用して、列サイズ パラメーターを増やして適切なサイズにします。 ALTER TABLE COMPONENTS ALTER COLUMN MODELDS2 SET DATA TYPE BLOB(48M);

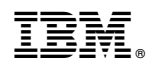

Printed in Japan